# **Your Guide to Getting Started with ITSportsNet**

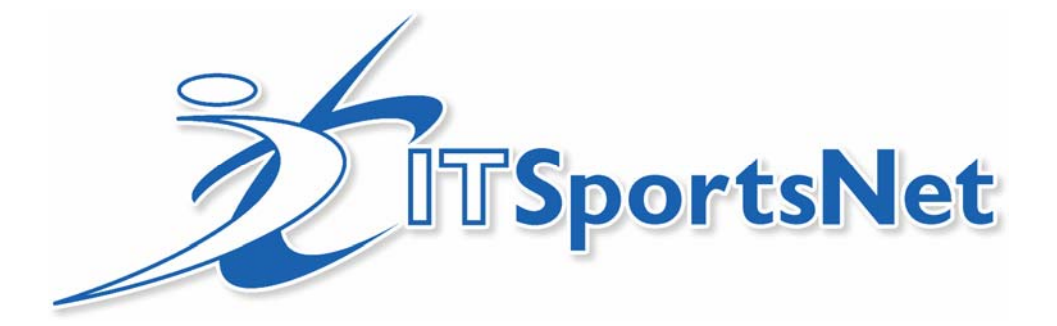

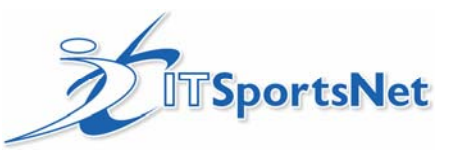

# **Table of Contents**

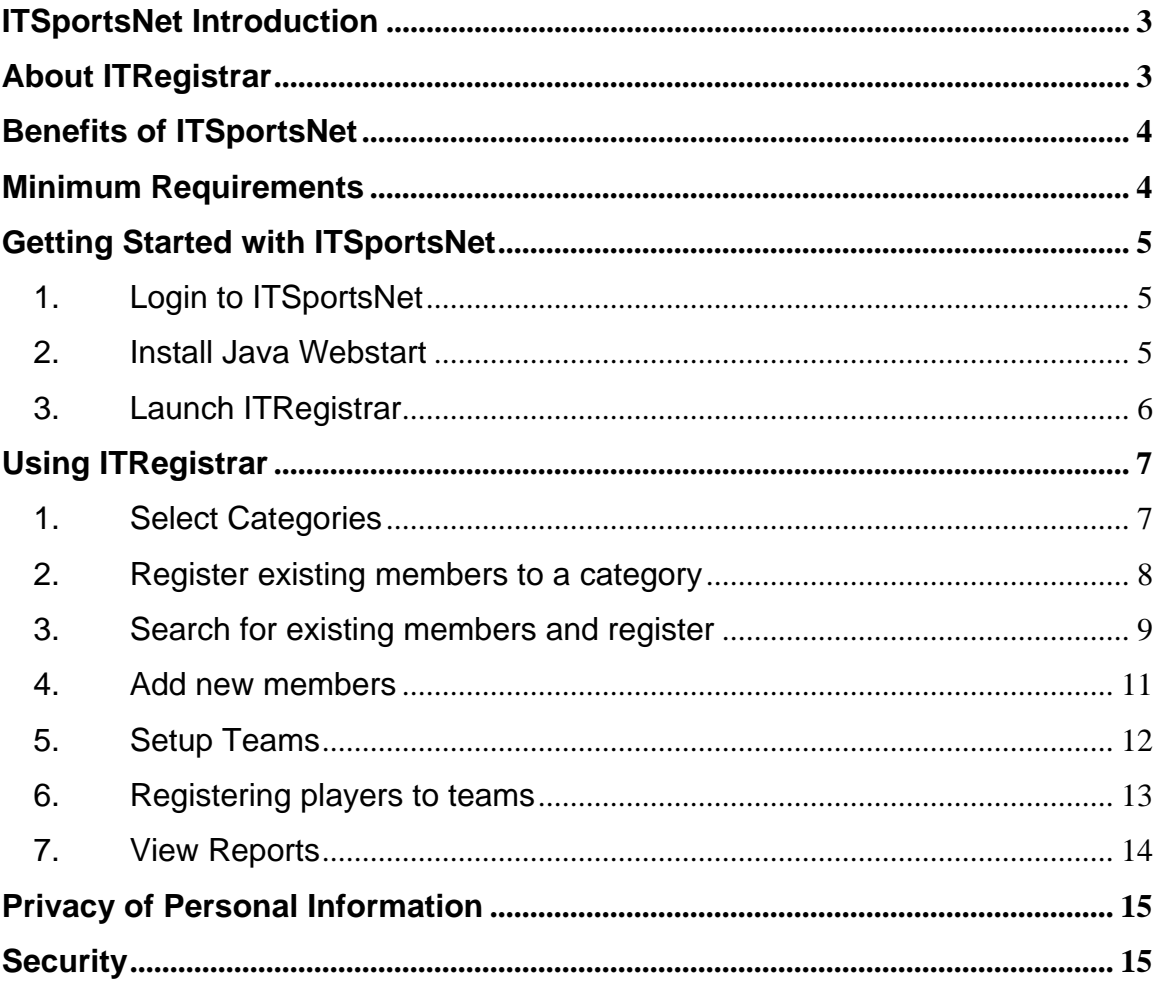

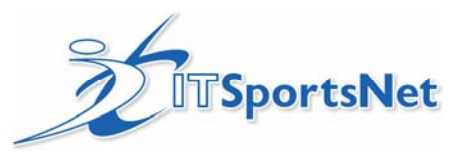

## **ITSportsNet Introduction**

ITSportsNet is in the business of helping build winning sports organizations. Often organizations have the right people in place that are willing to do the work, but they are given little in the ways of tools and processes for completing there tasks. This leads to frustration, and takes away from the pride and commitment of those volunteers.

# The success of a sports organization is the result of the efforts of a wide range of stakeholders.

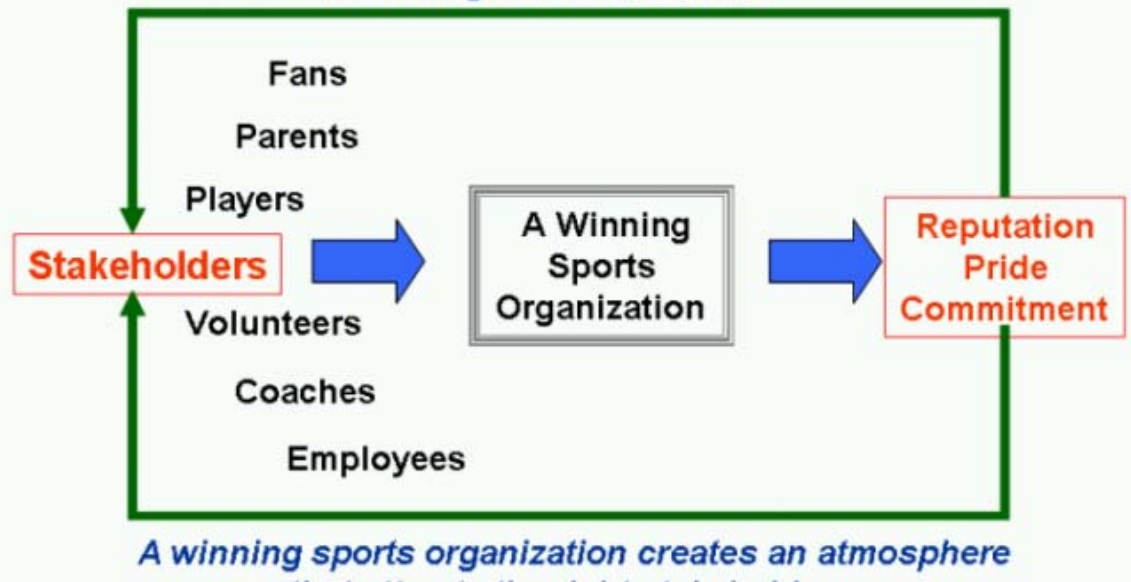

that attracts the right stakeholders.

#### **The role of "Registrar" should not be a life sentence**

ITSportsNet helps put in place the tools required to share the administrative workload, standardize processes, improve controls of player registration and finances, and improve communication. We have been working at this for 4 years, and over 2,000 organizations have adopted ITSportsNet!

For clubs and districts, it means that you can plug volunteers into specific roles and they will be successful. ITSportsNet ensures this success by providing training material and support.

# **About ITRegistrar**

ITRegistrar is ITSportsNet's registration management software program that provides clubs and districts with a complete set of registration features. Registration data is input through ITRegistrar and stored on ITSportsNet secure servers.

ITRegistrar meets the need of registrars in three distinct ways.

**First**, it is a powerful, secure administrative tool that has complete database and reporting functions. ITRegistrar significantly increases the efficiency of registration by eliminating all double entry of data and streamlining the data-entry process.

ITSportsNet 1-877-226-7726 Suite 210 – 214 11<sup>th</sup> Ave SE Fax: 403-265-4260 Calgary, Alberta  $T2G 0X8$  3

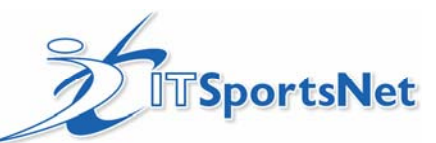

**Second**, reports are available in real time to administrators through any computer with an internet connection. This eliminates the need to transfer data files and paperwork. At all times, there is only one copy of the most current registration information.

**Third**, ITRegistrar is an extremely powerful communication tool. For administrators, the easiest way to deliver a message to players, coaches and parents is email. ITRegistrar makes this process extremely efficient

#### **Benefits of ITSportsNet**

ITSportsNet is providing an internet-based registration solution for clubs, districts, and governing bodies. It provides the following specific benefits:

- Easy-to-use: learning takes less than 30 minutes
- Elimination of data entry by up to 85% (only data enter the players that have never played before)
- Share registration workload with more than one administrator
- Electronic tracking and reporting of volunteer information and player registration
- Roster sheets are created automatically (typed, legible!)

To become proficient at using ITSportsNet, you must learn how to:

- Login to ITSportsNet
- Register players to categories
- Register parents to volunteer roles
- View registration and volunteer reports
- Build teams
- Print roster sheets
- Export information to spreadsheet
- Email automatically from the database

#### **Minimum Requirements**

Minimum Required System Specifications\*

- Pentium II or AMD K6 @233Mhz or higher
- 128 MB RAM
- Windows 98, ME, NT, 2000, XP
- Dial-up internet connection or faster

Recommended System Specifications

- Pentium III or AMD Athlon K7/XP @700Mhz or higher
- 256 MB RAM or more
- Windows NT, 2000, XP
- ISDN/DSL/Cable high-speed internet

ITSportsNet 1-877-226-7726 Suite  $210 - 214 \cdot 11^{\text{th}}$  Ave SE Fax:  $403 - 265 - 4260$ Calgary, Alberta  $T2G 0X8$  4

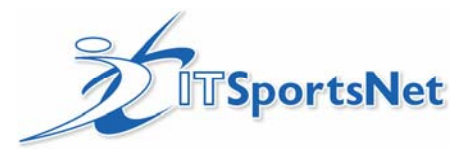

### **Getting Started with ITSportsNet**

#### **1. Login to ITSportsNet**

You must have a valid administrators account with ITSportsNet. Your username will be your email and your password will be assigned to you. If you do not have a username and password, please contact ITSportsNet.

Open up Internet Explorer and go to: **www.itsportsnet.com/admin**

Once logged in, you will see:

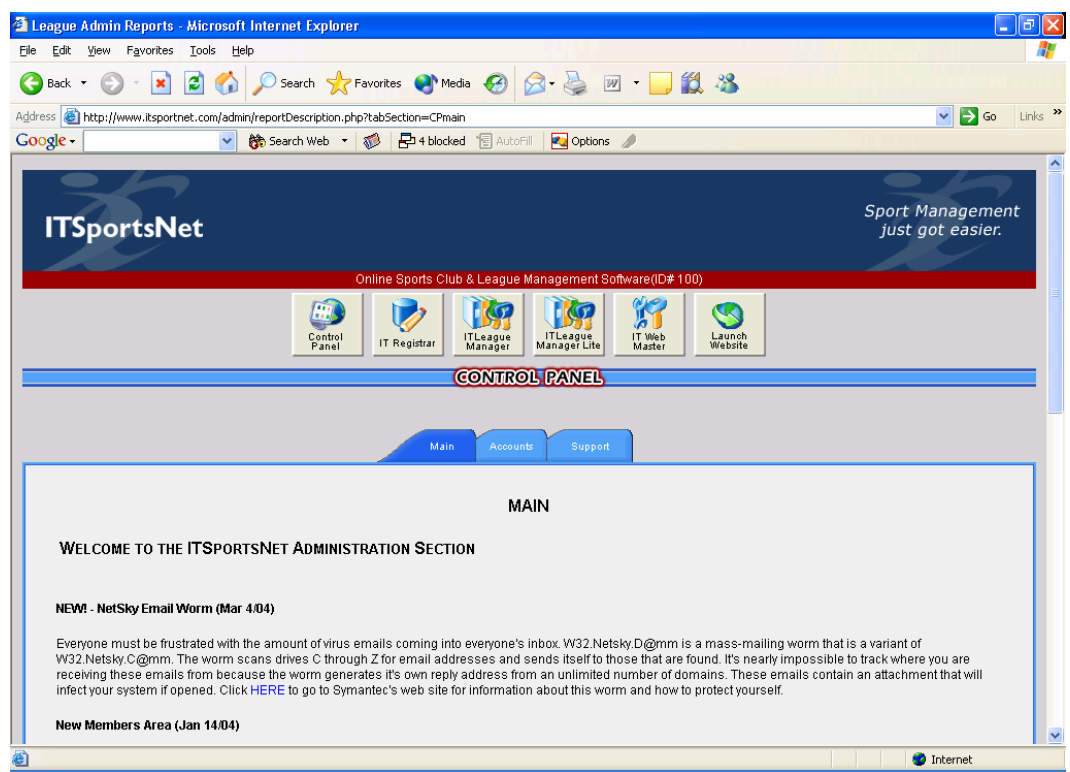

# **2. Install Java Webstart**

Java Webstart is a program that enables ITSportsNet's applications to run on your computer. It does not come standard with Windows, so it must be installed to any computer that will be used for registration.

Java Webstart is available through the Control Panel via the link for "Java Webstart-Get it lava<sup>r</sup> Now". Just click on  $\frac{1}{2}$ 

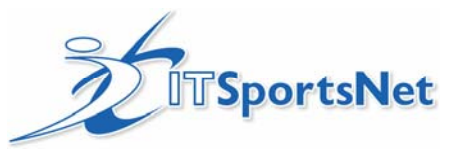

# **3. Launch ITRegistrar**

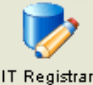

Launch **ITRegistrar** 

Once you click on **IT Registrar** from the main navigation, click on

Immediately Java Webstart will launch and download ITRegistrar. This process will take approximately 1 minute with a high speed connection, and about 12 minutes on a dial-up connection.

You will see a warning that asks you for permission to access your computer. Press Start

Once complete, you should come to a screen that looks like this:

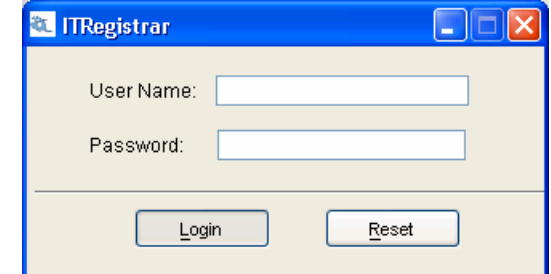

Enter your username and password to open up ITRegistrar. You should see this:

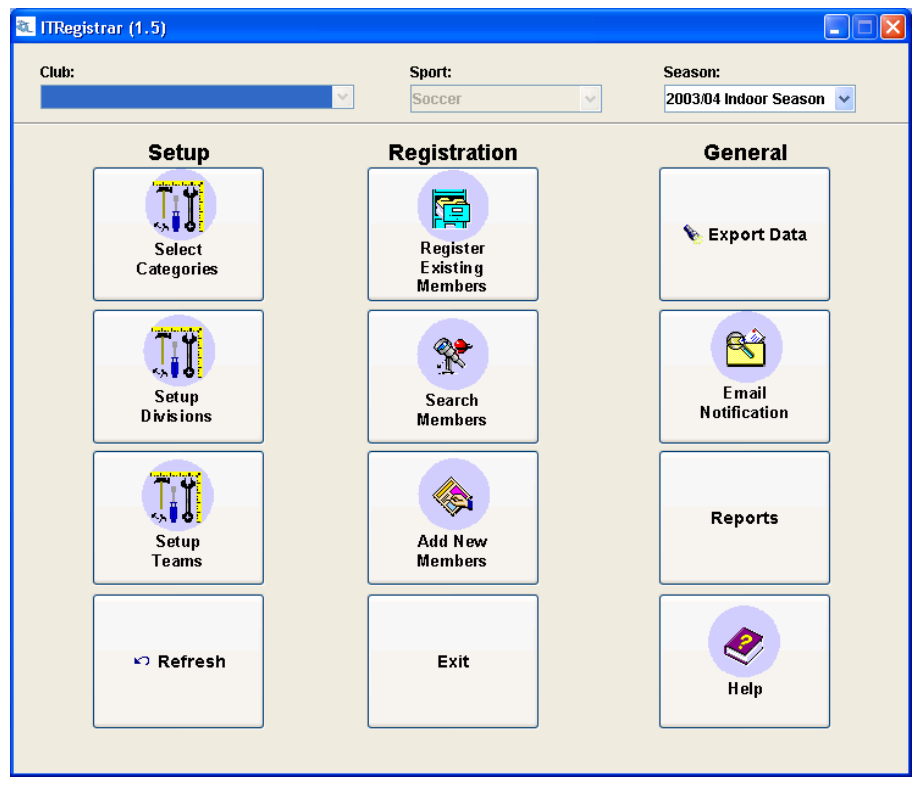

**Congratulations! You've successfully set and installed ITRegistrar.** 

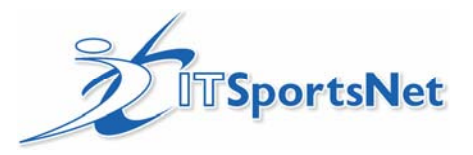

# **Using ITRegistrar**

# **1. Select Categories**

Once you have successfully downloaded, installed and logged into ITRegistar, your first step is to select the categories that you will be using this season. To do this:

- 1. Click on **Select Categories**
- 2. Add and/or remove the categories that your club will be using this season.
- 3. Press **OK**

**NOTE:** Categories only need to be selected once in a season. Once this is done the first time, you will only need to return to this feature if you have changes.

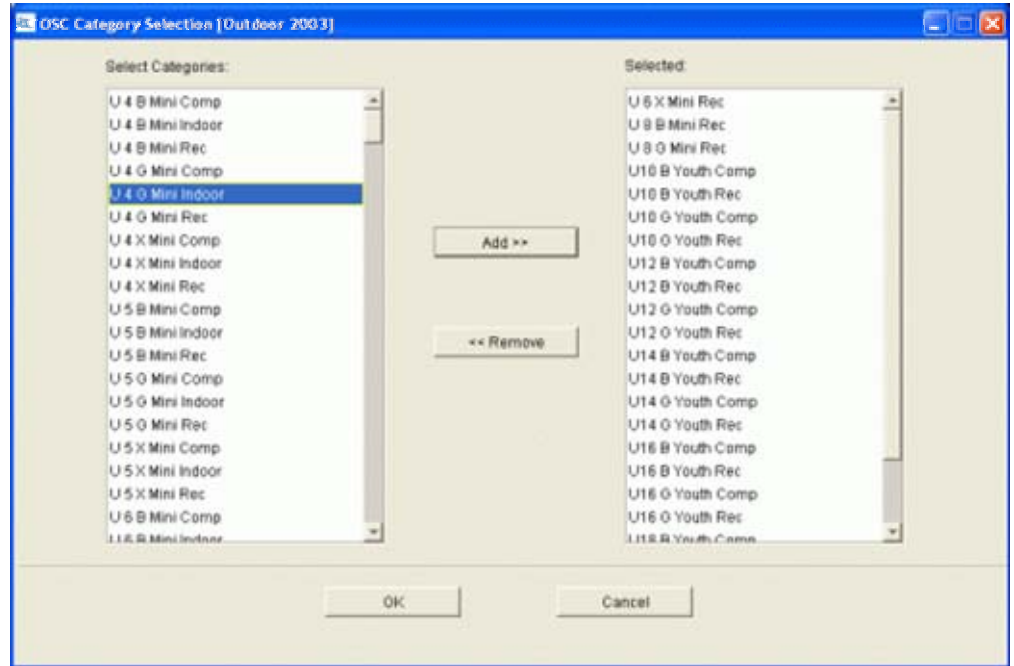

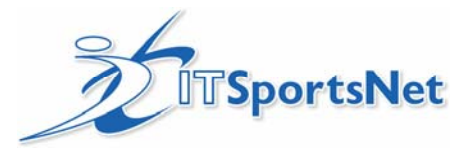

# **2. Register existing members to a category**

Prerequisite: Select Categories

To register existing members:

- 1. Click on **Register Existing Members**
- 2. Select a category from the dropdown menu
- 3. Check that the age range is correct. If you make any changes to the defaulted age range, you must click on the **Select** button to have the changes take affect.
- 4. Add in additional fields, if required, by clicking on **Add Fields**
- 5. Go down the list of players, checking those that are returning this season.
- 6. When you have checked all the players you would like to register, click on **Register Checked**

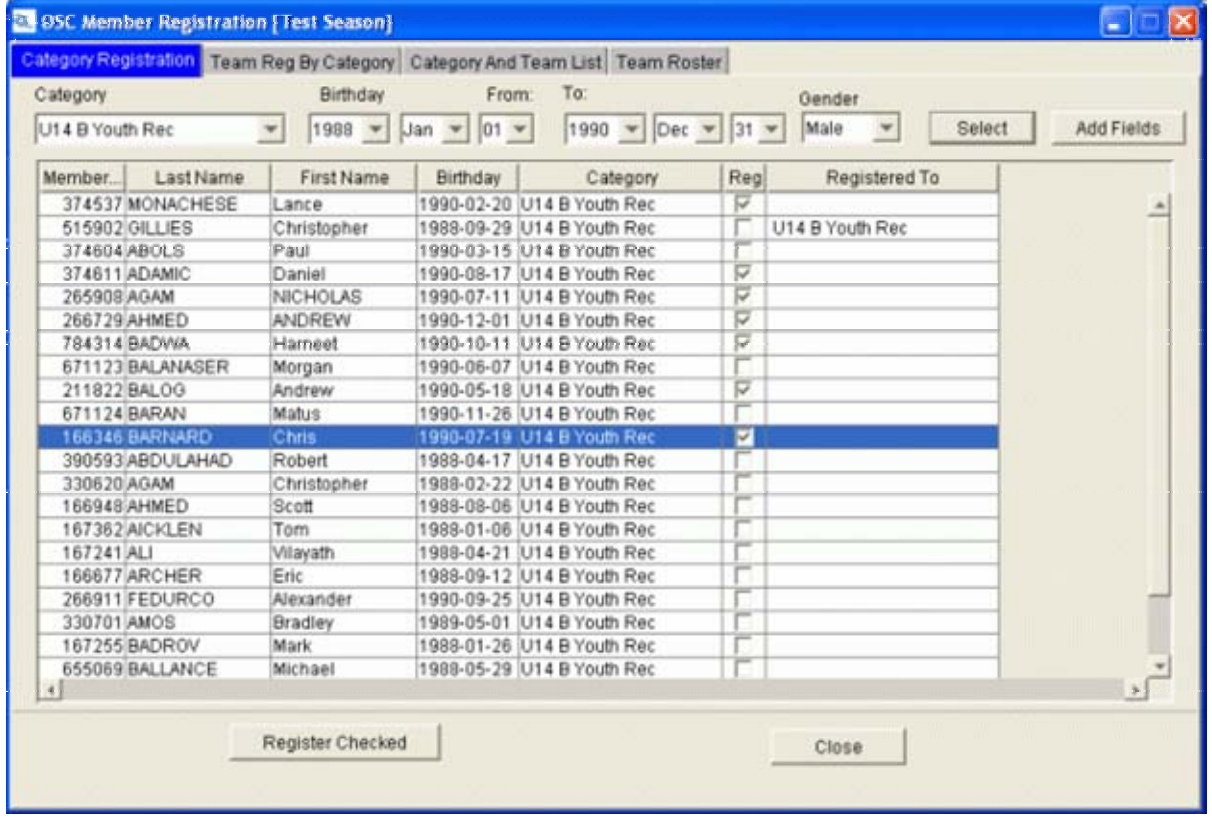

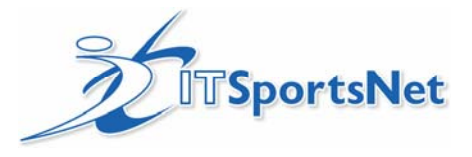

### **3. Search for existing members and register**

Prerequisite: Select Categories

**STEP 1:** Search for existing Members

**Scenario 1**: Search local data for a member that has registered with your organization in the past 2 years.

**Scenario 2**: Search for a player that has registered elsewhere within your jurisdiction, but is not in your organization's local data. (This only applies if your governing body is using ITSportsNet)

#### **Scenario 1: Search Local**

- 1. Click on **Search Members**
- 2. Type in any information you have about the individual. You can use partial information, such as "bro" to find Brown in any of the text fields
- 3. Click on **Search**

If found, the players that match the search criteria will show in the list. You can double click on the member that you want to edit or register.

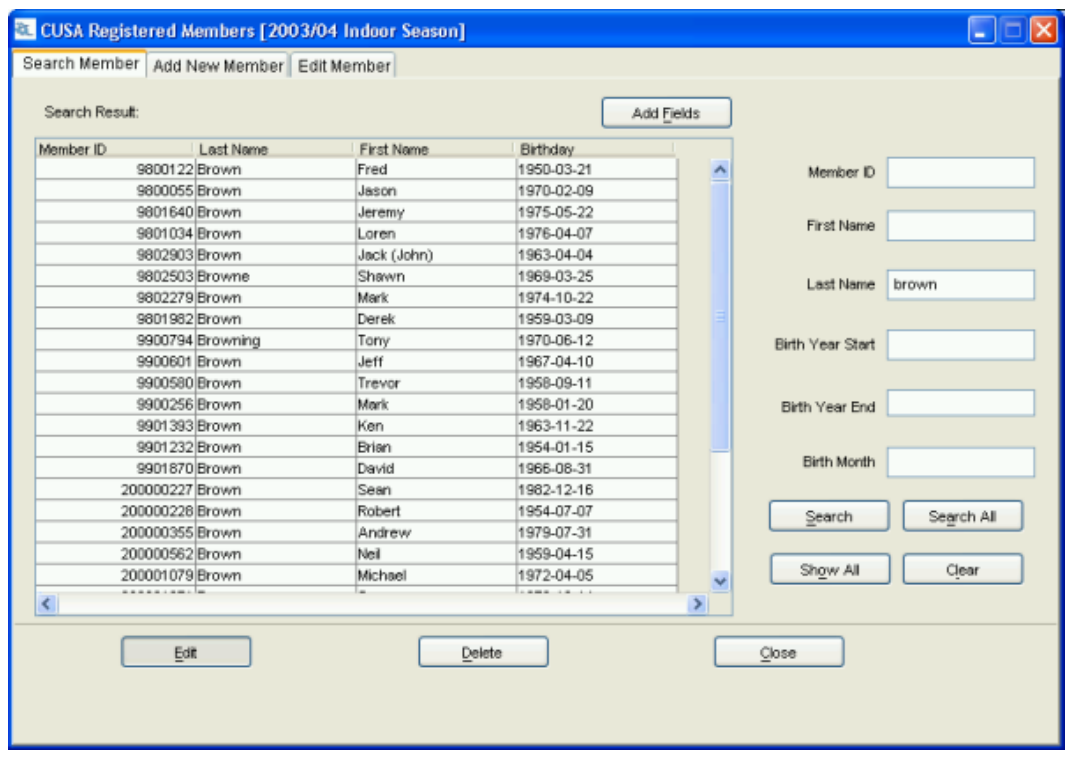

If you want to see a complete list of all the members that have registered with your club in the past two years, click on **Show All**

ITSportsNet 1-877-226-7726 Suite  $210 - 214 \frac{11}{\text{th}}$  Ave SE Fax:  $403 - 265 - 4260$ Calgary, Alberta T2G 0X8 9

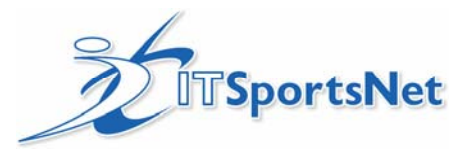

#### **Scenario 2: Search for a Player from outside your organization**

- 1. For the Search All, you must have an exact match in every field except first name. If you are not sure about a particular field, you should leave it blank. Type in the exact information you have for an individual.
- 2. For **First Name**, you can use the first initial of the individual's first name
- 3. Click on **Search All.** The more information you provide for the search, the faster the results will return.
- 4. If found, the players that match the search criteria will show in the list. You can click on **Transfer** to request that member be moved to your organization, at which point you can register him or her. This process may require district approval.

If you cannot find a member either locally or within the entire database, then you should proceed to **Add New Members**.

#### **STEP 2: Register members**

Once you have found the member you are looking for:

- 1. Click on the member and press **Edit**
- 2. Check the member personal information
- 3. Click on the **Registration** tab
- 4. Select the **Role type**, **Member Role**, and **Category** from the drop down lists
- 5. Press **Add New**

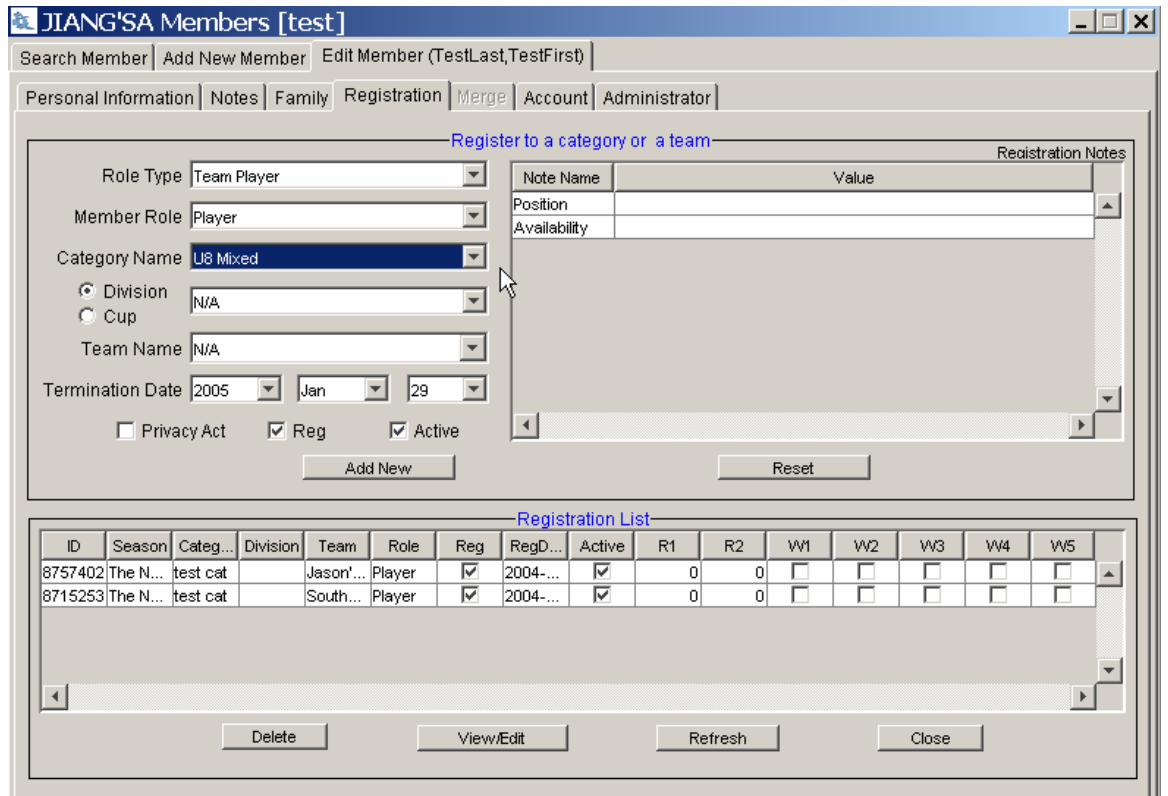

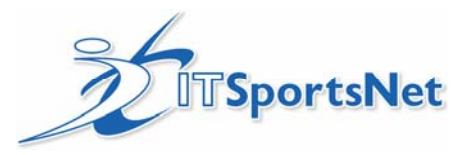

#### **4. Add new members**

Prerequisites: Select Categories

If a member is not in your club's data and has played within the province, please search for that member before adding a new member. For all members that have not registered previously, please proceed. To add a new member:

- 1. Click on **Add New Member**
- 2. Enter the new member's personal data
- 3. Press **Save**

Once you have pressed save, you will see three more tabs appear. If you would like to register that new member to a category and team immediately, please proceed the **Member Registration** tab. See previous section for how to register an existing member

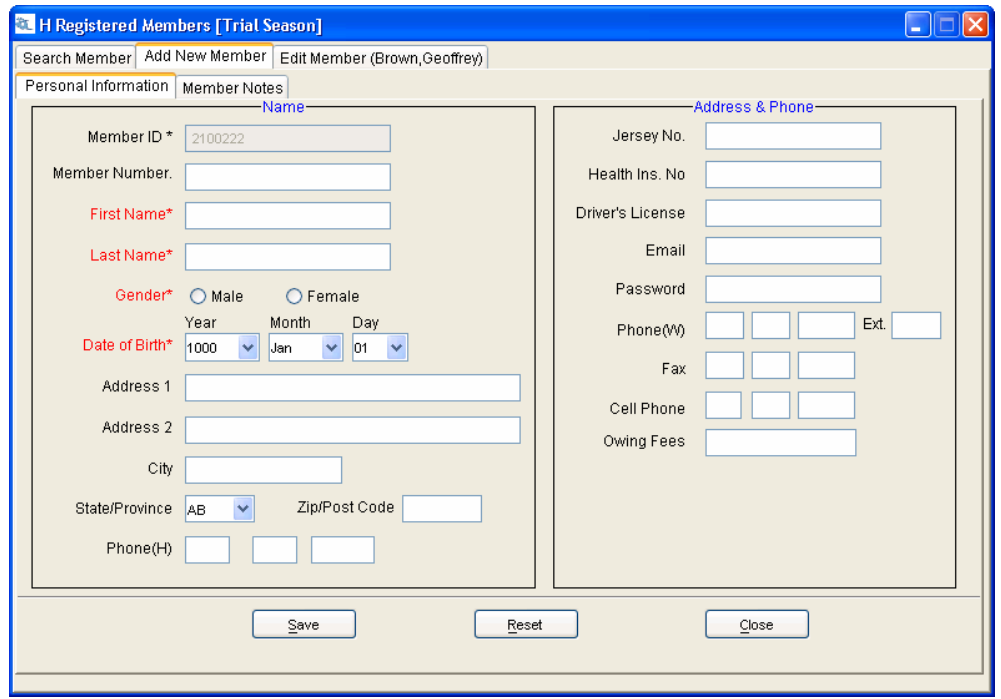

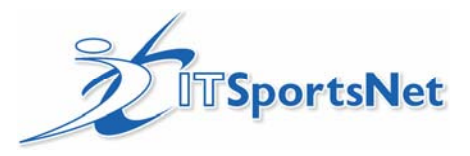

## **5. Setup Teams**

Prerequisite: Select Categories

Setting up teams is not a requirement for registering players and coaches to a category. It is required to register players and coaches to teams.

To setup your teams:

- 1. Click on **Setup Teams**
- 2. Click on the middle tab: **Setup Teams**
- 3. Enter the team name of the division in the first column
- 4. Attach the proper category from the second column (dropdown menu)
- 5. (Optional) Attach the proper division from the third column (dropdown menu)
- 6. Press **Save**

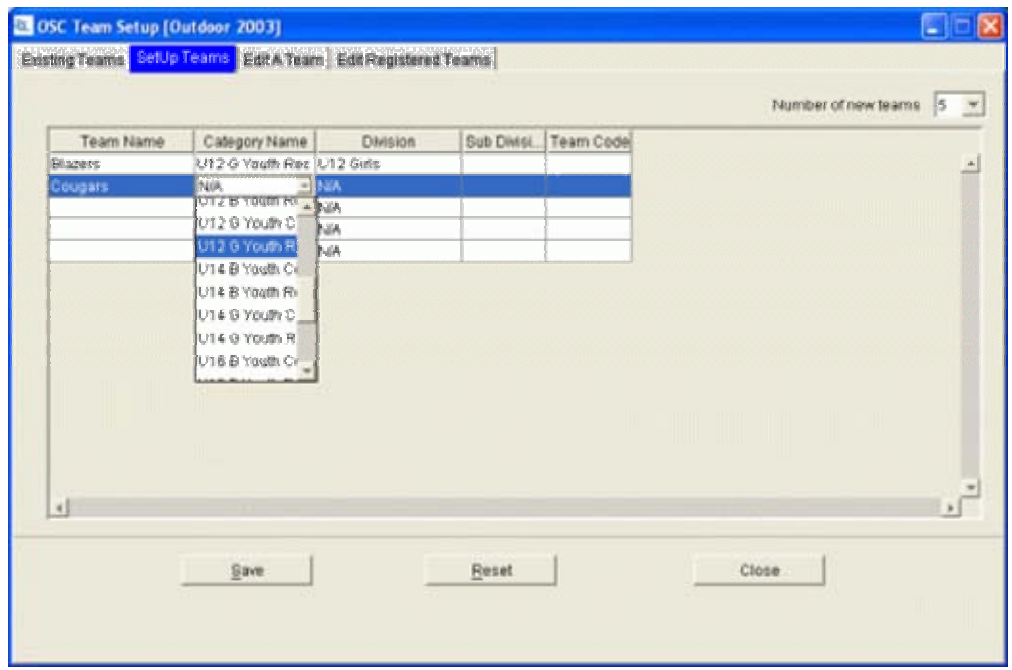

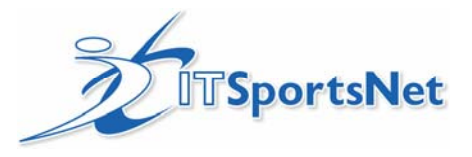

## **6. Registering players to teams**

Prerequisites: Before registering players to teams, you must select categories, register players to categories, and setup teams.

To register a player to a team:

- 1. Click on **Register Existing Members**
- 2. Click on the **Team Reg by Category** tab
- 3. Select the Category, Division, and Team
- 4. Under the **Reg** column, check the players that you would like to register to the selected team
- 5. Press **Register Checked**

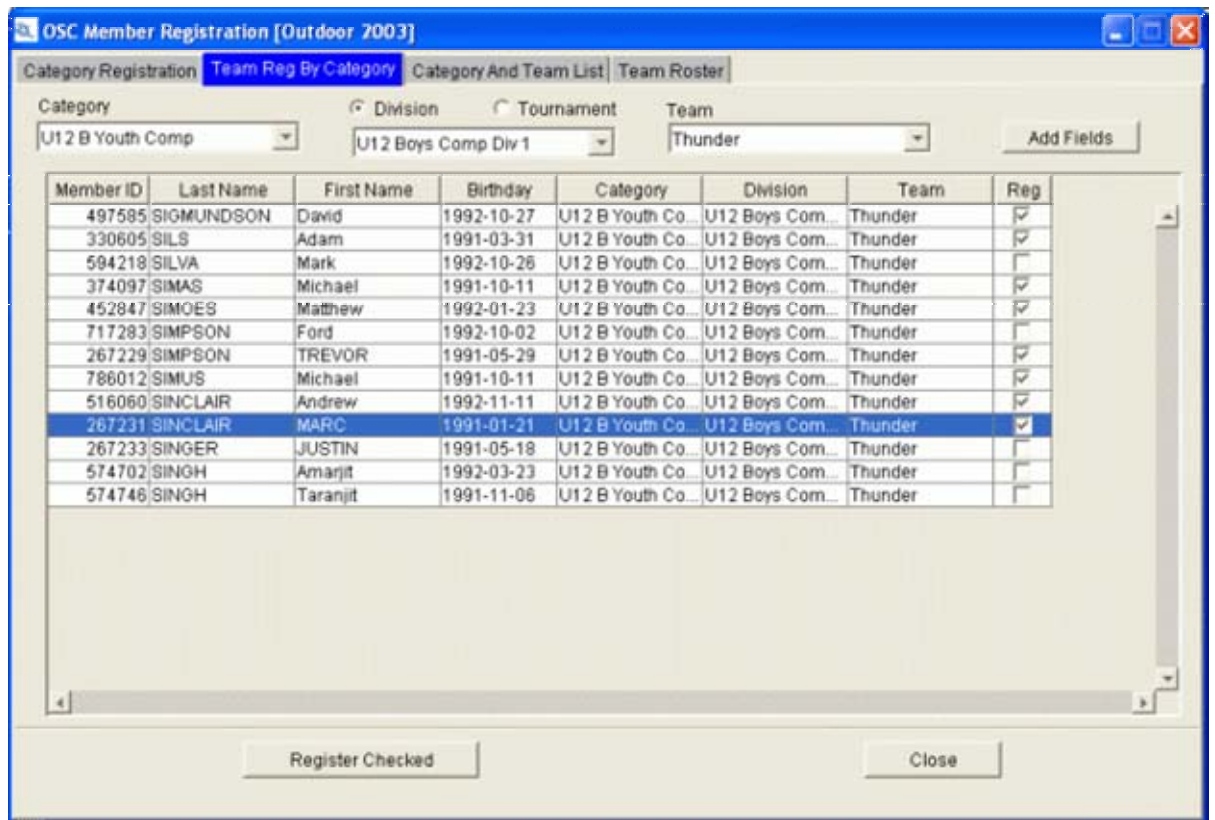

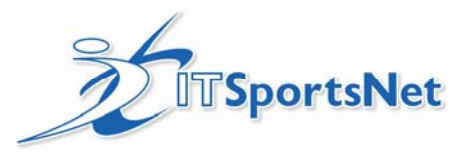

# **7. View Reports**

All reports can be viewed through Internet Explorer, under the ITRegistrar section of ITSportsNet.

- 1. Go to www.itsportsnet.com/admin and login (you may have already done this)
- 2. Click on ITRegistrar from the main navigation
- 3. Under the Member reports, click on [Registration Report]

You should see

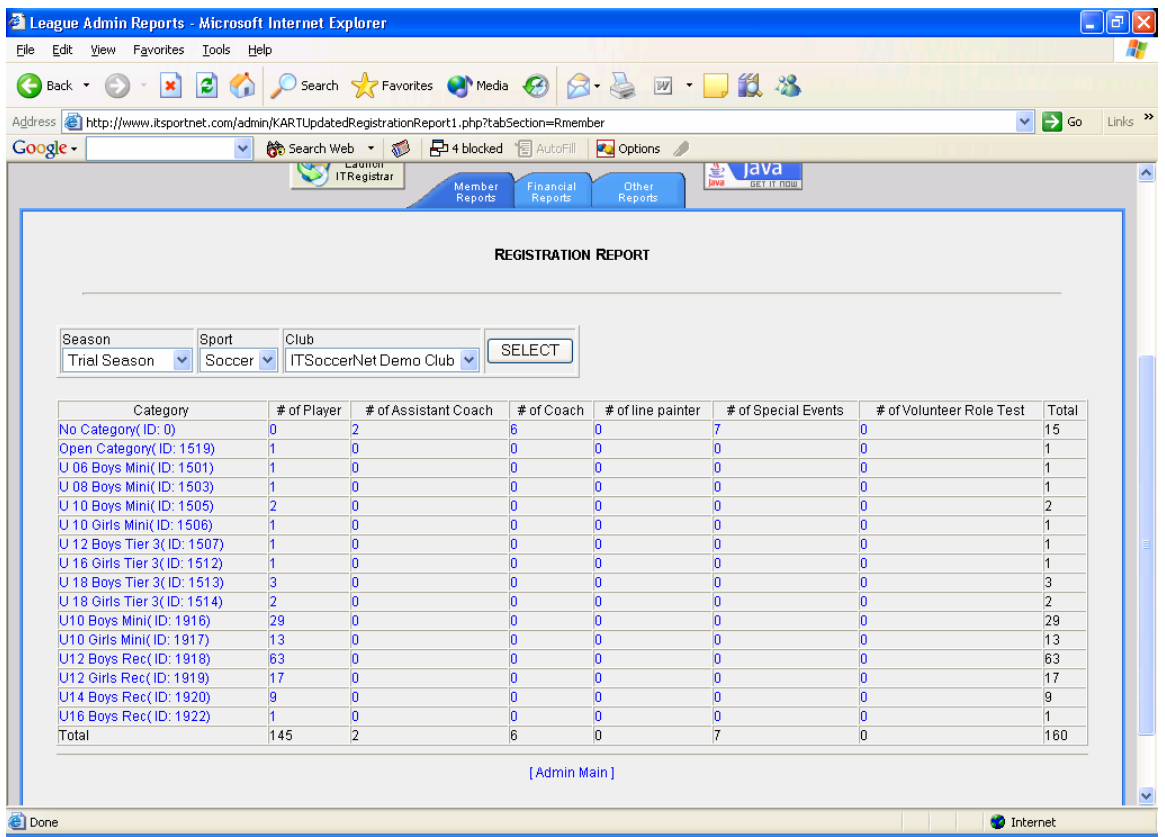

From this report, you can drill down to find roster reports or any specific member reports.

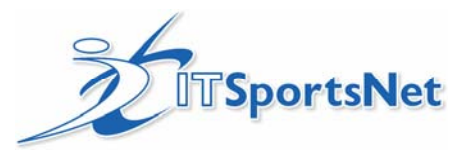

#### **Privacy of Personal Information**

ITSportsNet will not provide or sell personal information to third parties under any circumstances. Personal information includes names, home addresses, email addresses and telephone numbers. This information is accessible only by designated administrators and the information is to be used only for the purpose for which information was provided.

For more information, view the privacy policy at www.itsportsnet.com.

#### **Security**

Your data is safe with ITSportsNet. Levels of security include

- Multiple back-ups
- Latest firewall technology
- Advanced physical security: secure data centre
- 128-bit encryption (same as online banking)

For more information, view the privacy policy at www.itsportsnet.com.